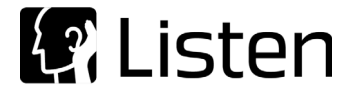

# $\mathbf S$ oundCheck® 14.0 **Quick Start Guide**

## **Software Installation**

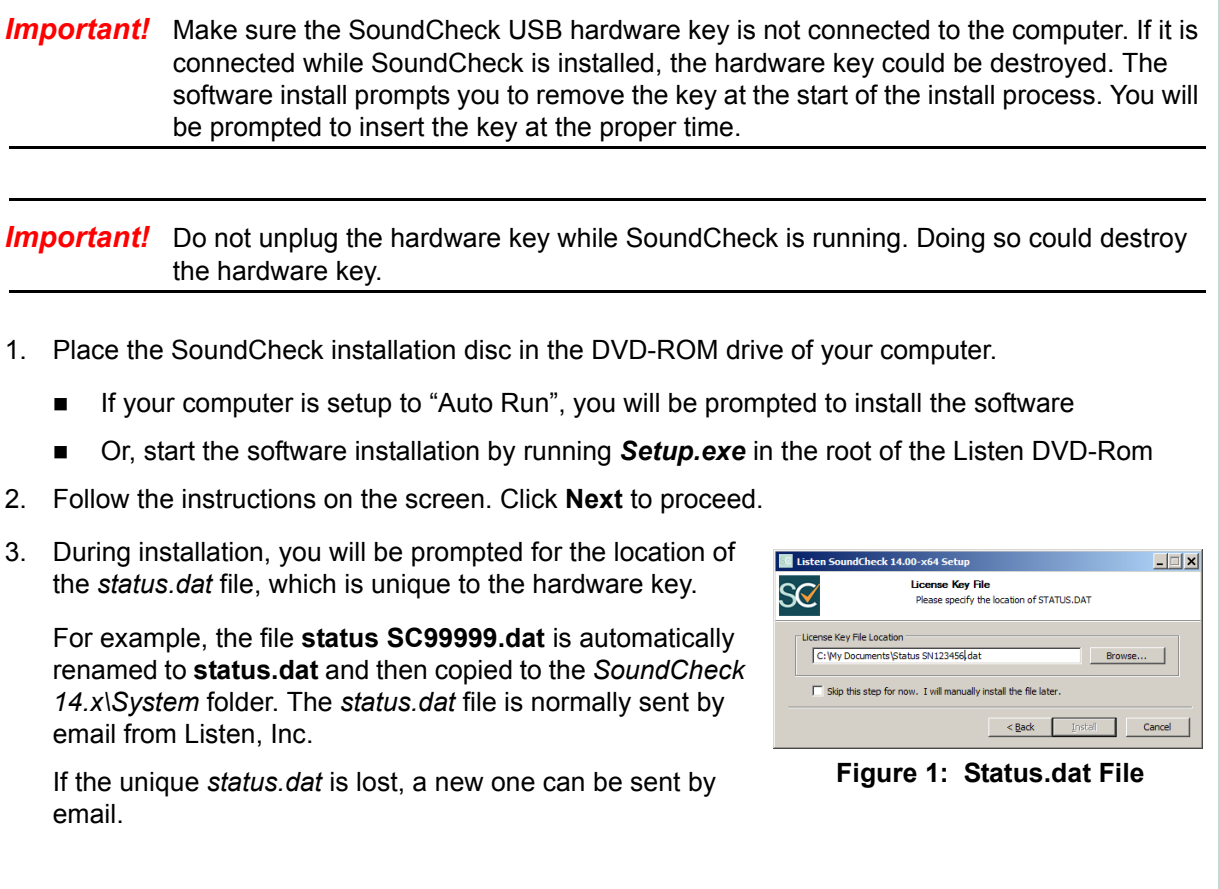

*Important!* The file path for the Status file is part of the **Edit > Preferences > Folder Paths** setup. *See Status.dat File Path in the SoundCheck Manual*.

## **Demo Version**

The SoundCheck 32 bit Demo version can be installed to preview the software without the hardware key. Select the SoundCheck 32 Bit installer. Then select "Skip Hardware Key and install 32-bit Demo" as shown in *Figure 2*.

**All data generated in the demo version is randomly adjusted in level and is therefore not valid. See** *Demo Version in the SoundCheck Manual***.**

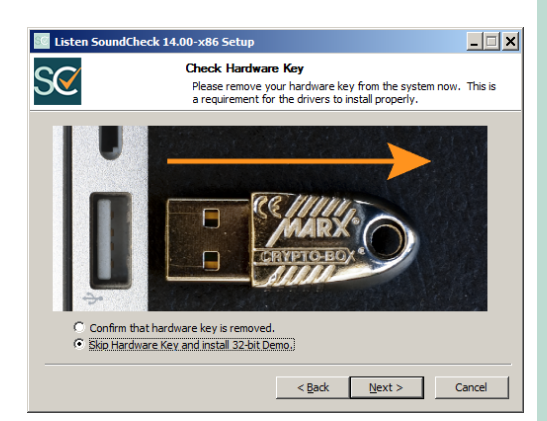

**Figure 2: 32 Bit Demo Version**

## **Hardware Key**

As of SoundCheck 13 a new type of hardware key is required. This key is compatible with Windows 64 bit as well as 32 bit versions. Previous versions of SoundCheck will not work with this key.

*The SoundCheck hardware key must be connected to the computer or SoundCheck will not open.*

#### **Hardware Key Installation**

Insert the included hardware key into the USB port of the computer when prompted by the SoundCheck installation process. The computer will recognize the new hardware key automatically since the driver is included in SoundCheck.

We recommend that you follow proper anti-static procedures to avoid a static discharge when connecting the key to the computer. Ground yourself to the computer chassis (touch the case) before connecting the key to a USB port.

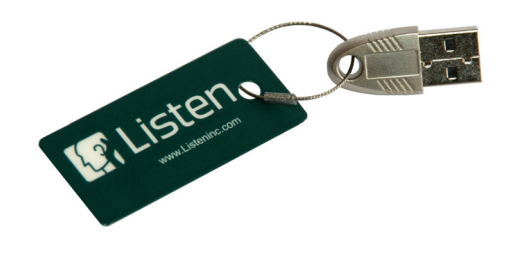

*Note:* If the USB key is moved from one USB port to another, the driver will automatically re-install for the new USB port.

*Important!* **Do not lose the hardware key for the SoundCheck system. It unlocks the functionality of your SoundCheck software. For insurance purposes, this key represents the full value of your system and should be noted in your company's list of assets. We recommend that it be securely attached to the computer to avoid loss or theft.**

## **Audio Interface Installation**

Before starting SoundCheck, install the drivers for your audio interface.

Listen hardware, such as, AmpConnect ISC™ and AudioConnect™audio interface drivers are installed with SoundCheck. They will automatically be recognized by the Setup Wizard the first time SoundCheck runs. *See [Setup Wizard on page 3](#page-2-0)*.

- Auto Mode is **On** by default when SoundCheck is installed
- Input and Output Vp values for these devices will automatically be updated if Auto Mode is selected in the Audio Page of the Hardware Editor. See *Auto Mode* in the SoundCheck Manual.

See *Audio Device System Settings in the SoundCheck Manual* for information on Windows settings important for use with audio devices.

If configuring a different audio interface for use with SoundCheck, see *Appendix A: Hardware Compatibility List in the SoundCheck Manual*.

## <span id="page-2-0"></span>**Setup Wizard**

The Setup Wizard runs the first time SoundCheck runs. The wizard can also be run by clicking **File** on the SoundCheck Main Screen and selecting **Setup Wizard** (Ctrl+Z).

- Click on the items in the Menu to select a function
- Check box for "Do not show on start up"
- Assists in setting up new hardware, including auto-detection of audio interface

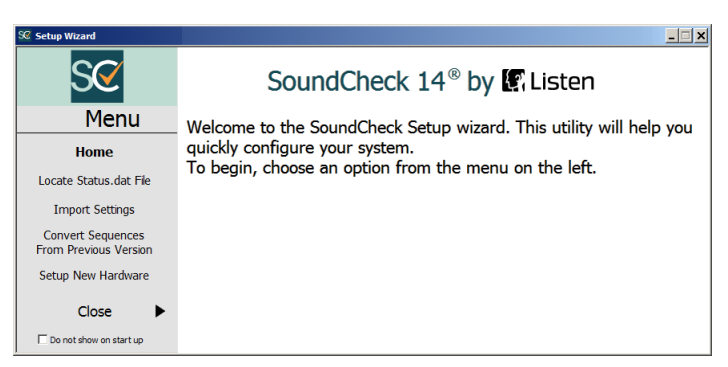

**Figure 3: Setup Wizard Greeting**

 Allows you to transfer over sequences as well as hardware and calibration settings from previous versions of SoundCheck

#### **Locate Status.dat File**

This allows you to navigate to the appropriate Status.dat file for your hardware key.

 The *status.dat* file is normally sent by email from Listen, Inc.

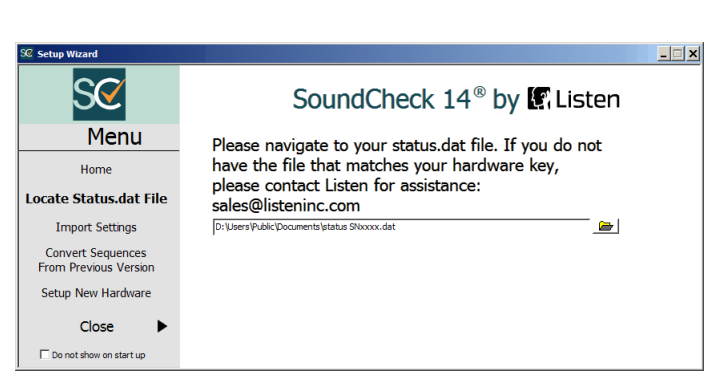

**Figure 4: Locate Status.dat File**

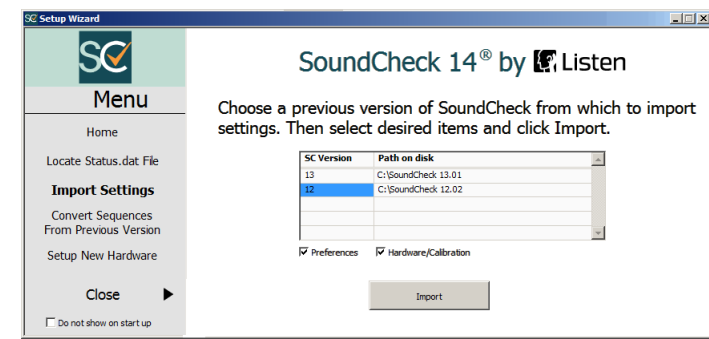

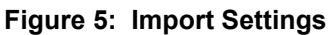

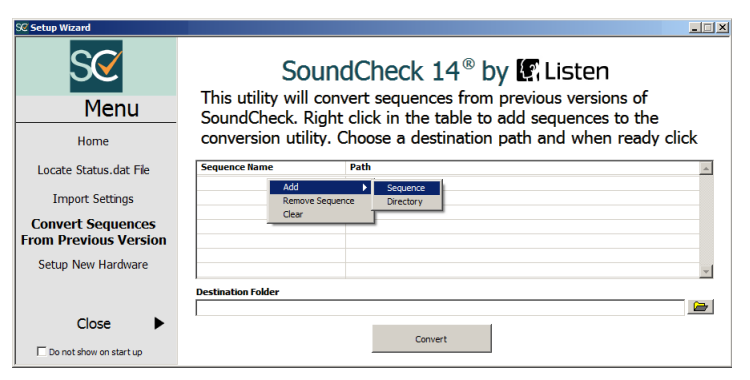

**Figure 6: Convert Sequences**

### **Import Settings**

You can import Preferences as well as Hardware and Calibration setups from previous installations of SoundCheck.

- You will be prompted to choose if Signal Paths should be overwritten and then if Calibrated Device Files should be imported
- Select or ignore import of Preferences or Hardware/Calibration setups

#### **Convert Sequences From Previous Version**

Right click to:

- Add a sequence or a directory of sequences to the list
- Remove a sequence from the list
- Clear the list
- Select the Desination Folder for the converted sequences
- Click **Convert**

#### **Setup New Hardware**

You are prompted when new hardware is detected.

- When Auto Mode is enabled in the Hardware Editor, Listen Hardware will automatically update the Vp fields for that device
- See **Auto Mode** in the SoundCheck Manual
- Click on the Arrow button to open the Hardware Editor or Self Test sequence

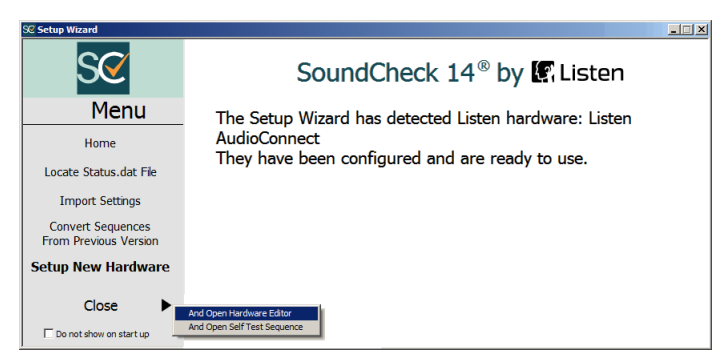

**Figure 7: Setup New Hardware**

## **Creating Sequences**

A sequence tutorial is available in the main SoundCheck manual in the Sequence Editor Chapter. *See Creating a New Sequence in the SoundCheck Manual.*

## **Calibration Procedure**

Once the hardware for the system is setup, the next step in getting your SoundCheck system working is to calibrate the input and output signal paths.

Please refer to the Calibration chapter in the SoundCheck manual for information and instructions.

Contact the Listen office at 617-556-4104, Monday through Friday, between 9 AM and 5 PM EST.

or email:

Sales - sales@listeninc.com

Technical Support - support@listeninc.com

580 Harrison Ave, Suite 3W • Boston, MA 02118 • 617-556-4104 • Fax 617-556-4145 • www.listeninc.com

© Listen, Inc 2000 - 2015. All rights reserved.

SoundCheck®, SoundCheck ONE™, SoundMap™, NoiseCheck™, STWEEP™, HarmonicTrak™, SoundConnect™, DC Connect™, AmpConnect™, AmpConnect ISC™, AudioConnect™, AudioConnect 4x4™, SoundConnect 2™ and SC Amp™ are trademarks of Listen, Inc.

® Microsoft, Windows 7 are registered trademarks of Microsoft Corporation.

Rev Date 111215